# **USER GUIDE SET UP MULTIFACTOR AUTHENTICATION (MFA) USING A SMART PHONE**

#### **Follow these instructions to complete MFA registration using a smart phone. [Video](https://www.youtube.com/watch?v=oHvf_3K1KzI)  [instructions are also available.](https://www.youtube.com/watch?v=oHvf_3K1KzI)**

You'll need to know how to switch between applications to perform MFA registration on a mobile device. If you don't know how to do this, it is recommended to follow the instructions to register [using a computer and a mobile device.](https://www.youtube.com/watch?v=gYhwBQKYY4s)

**STEP 1 –** Install the Microsoft Authenticator app.

**STEP 2 –** Register for MFA.

#### **STEP 1 - INSTALL THE MICROSOFT AUTHENTICATOR APP**

### **FROM GOOGLE PLAY STORE (ANDROID) OR APP STORE (IPHONE) ON YOUR SMART PHONE**

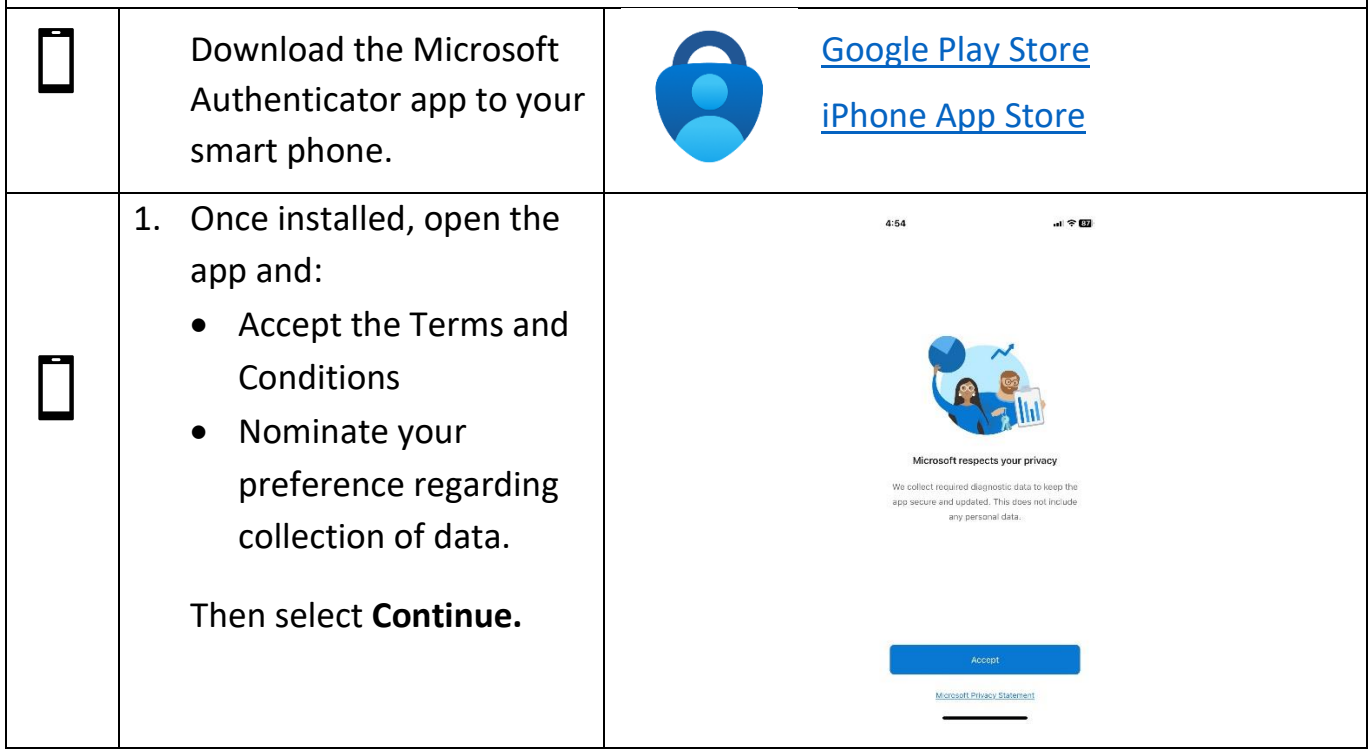

## **STEP 2 - REGISTER FOR MFA**

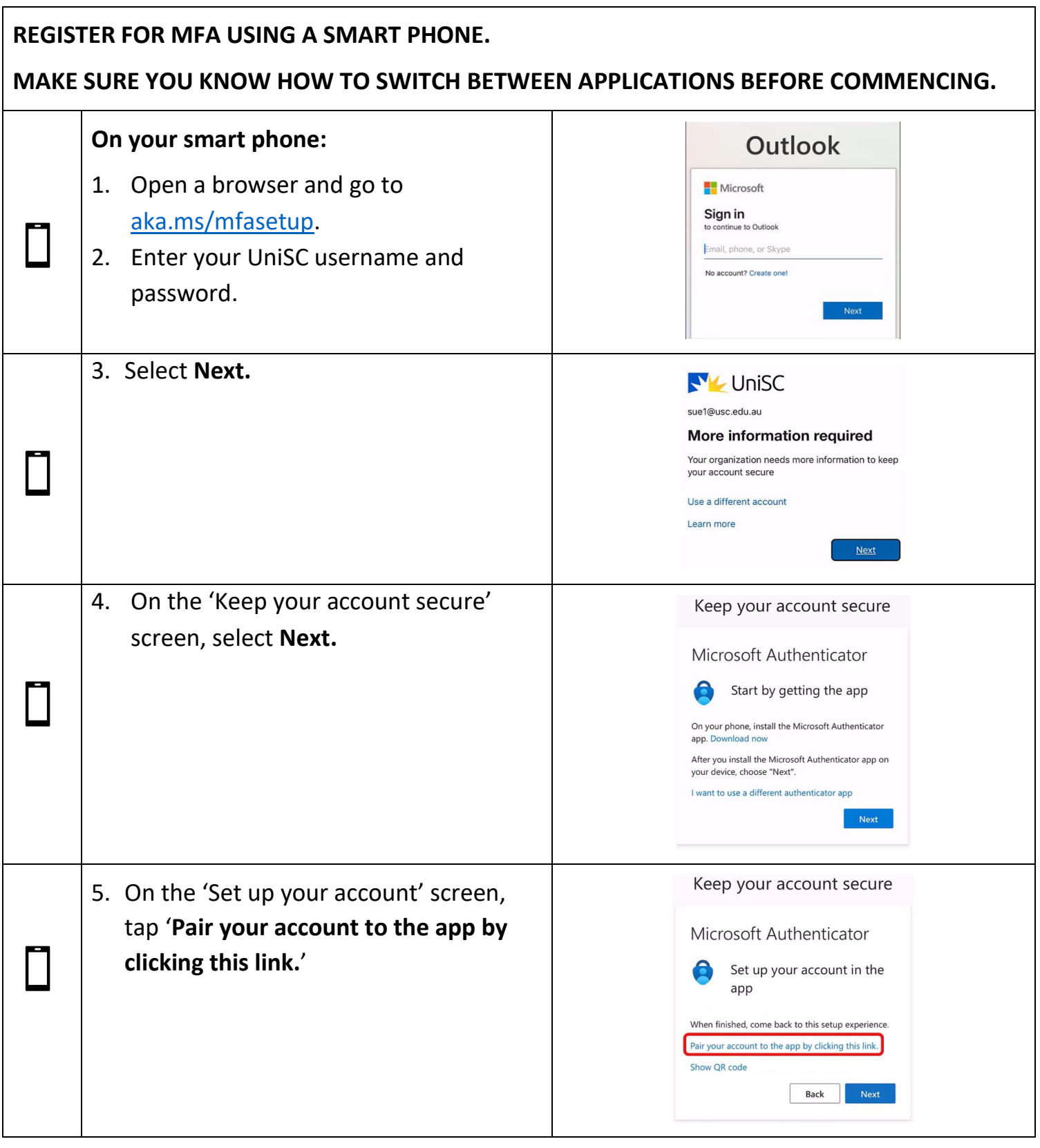

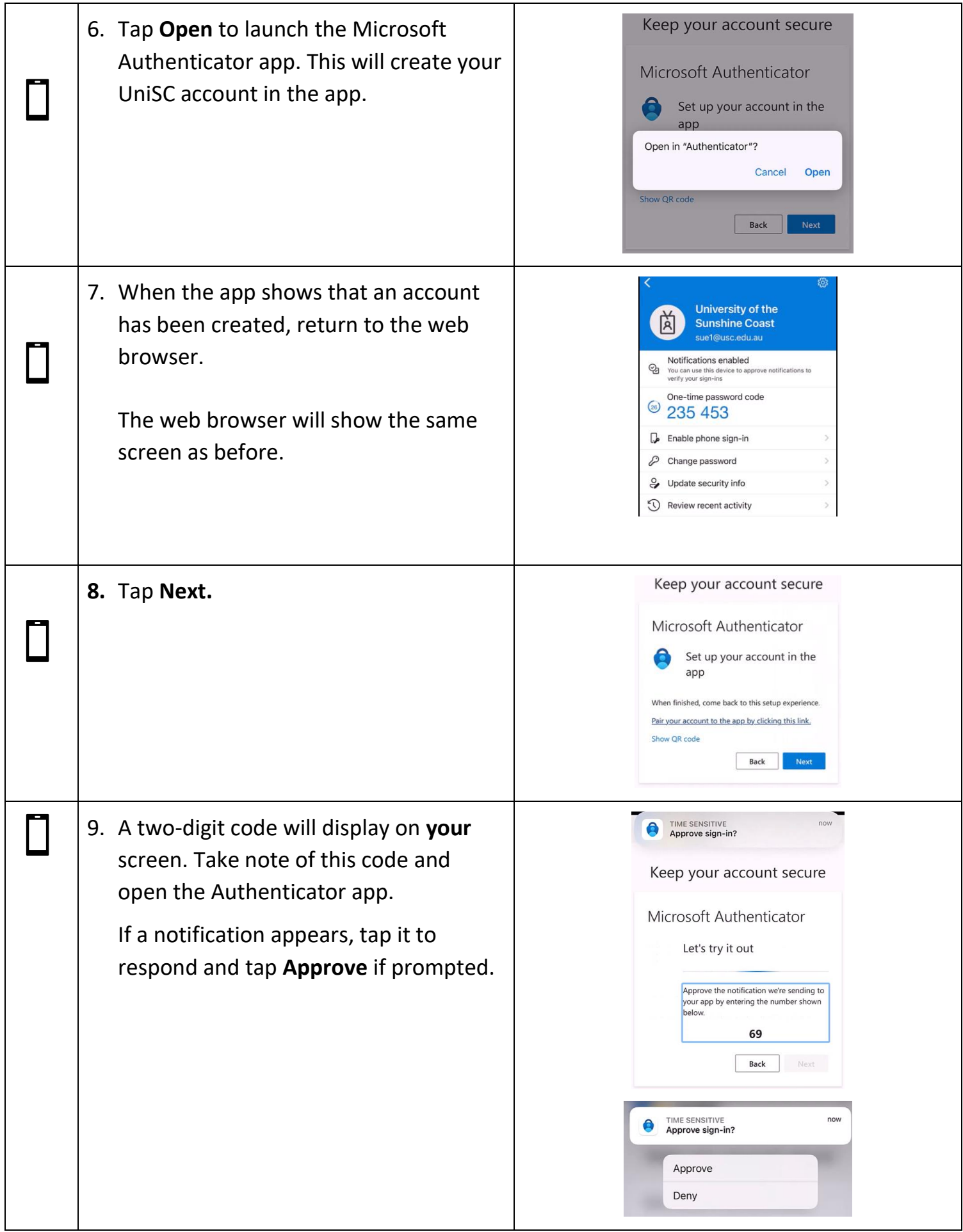

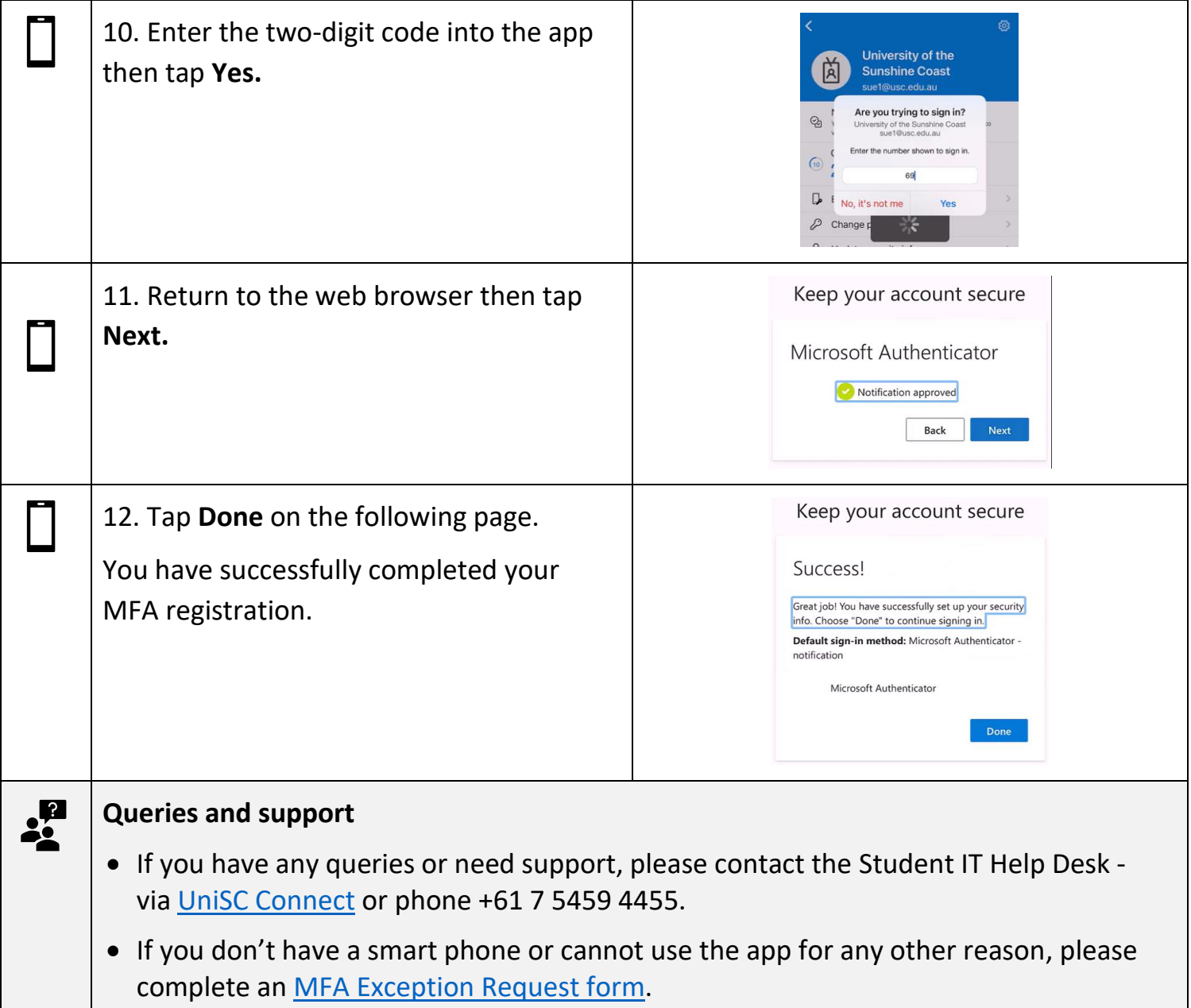